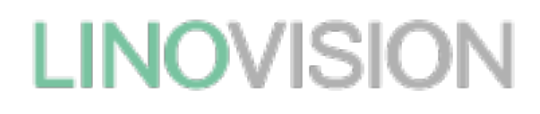

# **IOT-S500DCS**

# LoRaWAN® Magnet Contact Switch

# **Quick Start Guide**

Updated on Dec.9, 2021

#### Safety Precautions

Linovision will not shoulder responsibility for any loss or damage resulting from not following the instructions of this operating quide.

- ❖ The device must not be remodeled in any way.
- ❖ In order to protect the security of the device, please change device the password when first configuration. The default password is 123456.
- ❖ Do not place thedevice close to objects withnakedflames.
- ❖ Donot place the device where the temperature is below/above the operating range.
- ❖ Make sure electronic components do not dropout of the enclosure while opening.
- ❖ When installing the battery, please install it accurately, and do not install the reverse or wrong model.
- ❖ The device must never be subjected to shocks or impacts.

#### Declaration of Conformity

IOT-S500DCS is in conformity with the essential requirements and other relevant provisions of the CE, FCC, and RoHS.

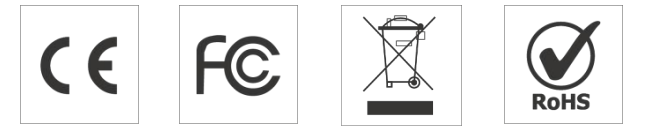

Copyright©2011-2022**Linovision** All rights reserved.

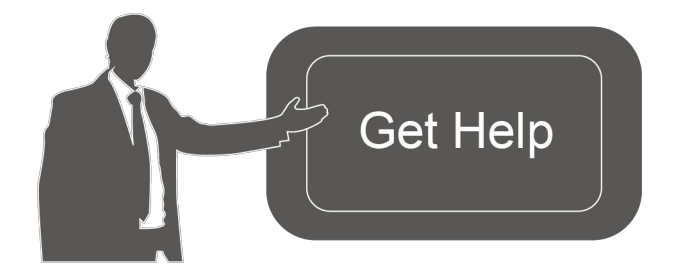

For assistance, please contact Linovision technical support: Email: sales@Linovision.com Tel: +86571-86708175

## Revision History

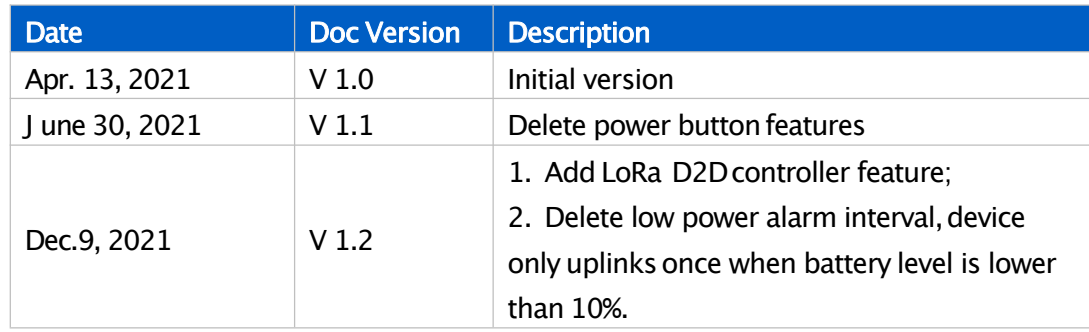

# **Contents**

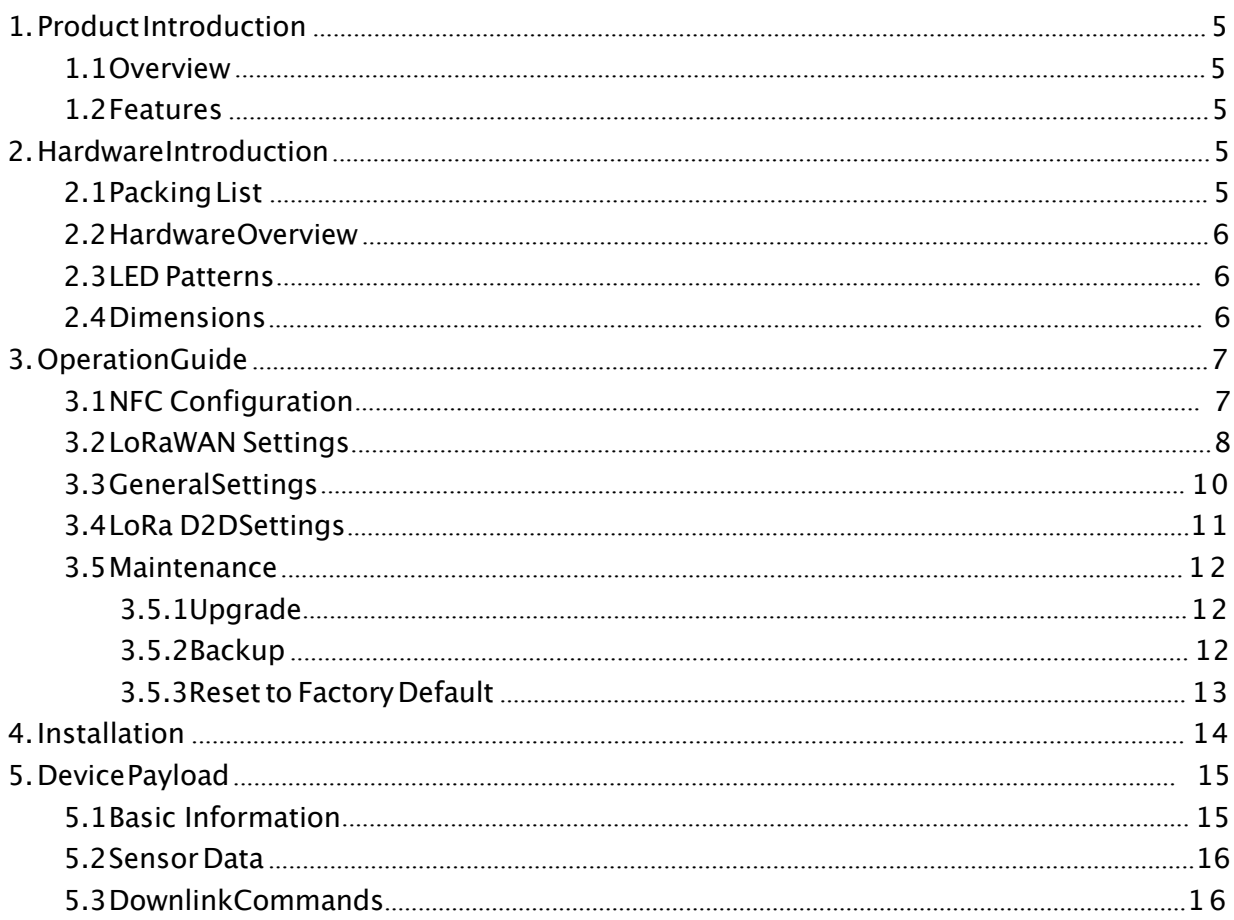

# 1.Product Introduction

# 1.1Overview

IOT-S500DCS simply enables you to know when someone enters the office/building through a door /window or something has been moved. The minimal magnet is placed inside the portable part, while the sensor is inside the fixed part that can be attached to door/window or other objects. IOT-S500DCS can be easily mounted on the doors, panes, or cabinets, greatly providing real applications for smart homes, smart offices or smart factories.

Sensor data are transmitted in real-time using the standard LoRaWAN® protocol. LoRaWAN® enables encrypted radio transmissions over long distances while consuming very little power. The user can obtain sensor data and view the trend of data change through Linovision IoT Cloud or through the user's own Application Server.

# 1.2Features

- Up to 15 km communication range
- Easy configuration via NFC
- Standard LoRaWAN<sup>®</sup> support
- Linovision IoT Cloud compliant
- Low power consumption with 1200mAhreplaceable battery

# 2. Hardware Introduction

# 2.1Packing List

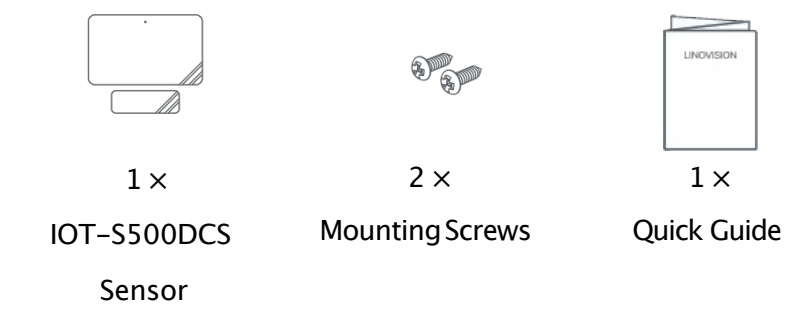

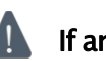

If any of the above items is missing or damaged, please contact your sales representative.

# 2.2Hardware Overview

# Sensor:

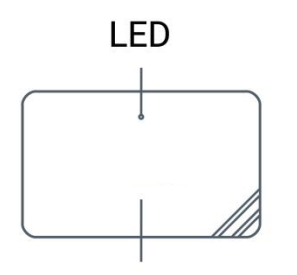

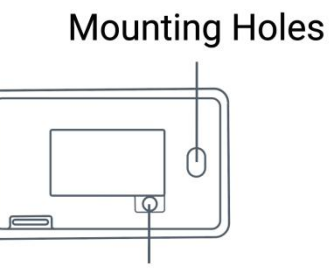

**Induction Area** 

**NFC Detection Area** 

**Tamper Button** 

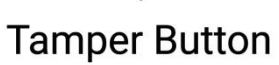

6

# Magnet:

**Induction Area** 

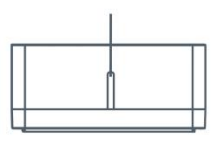

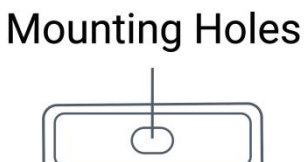

# 2.3LED Patterns

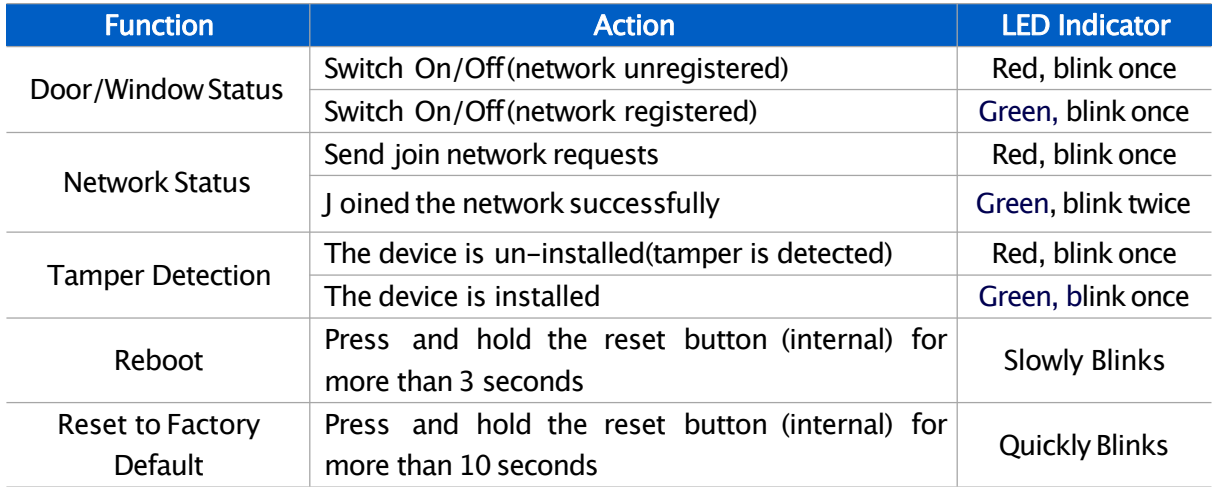

# 2.4Dimensions (mm)

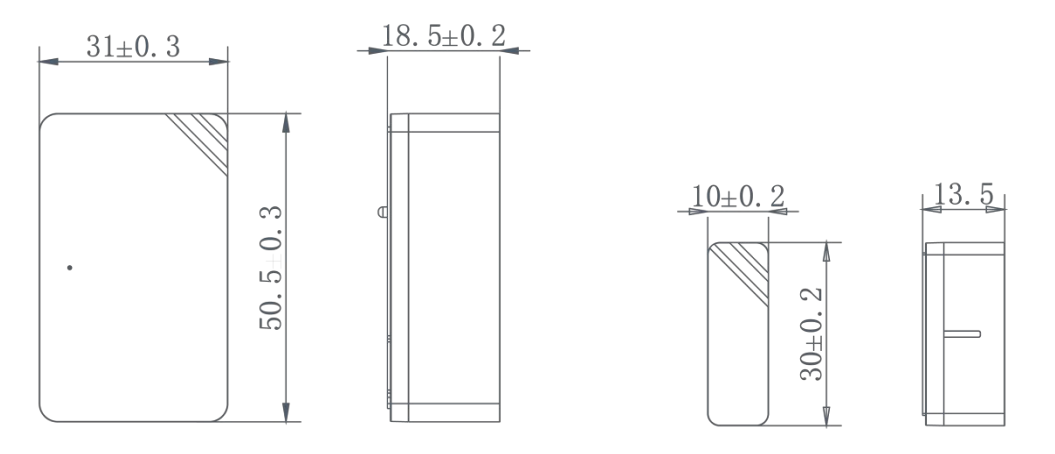

# 3. Operation Guide

# 3.1NFC Configuration

IOT-S500DCS can be configured via a NFC supportedmobile phone.

1. Pull out the battery insulating sheet to power on the device. The indicator will light up in green for 3 seconds when device turns on.

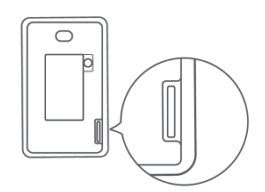

- 2. Download and install "Linovision ToolBox" App from Google Play or Apple Store.
- 3. Enable NFC on the smartphone and open Linovision ToolBox.
- 4. Attach the smartphone with NFC area to the device to read device information.

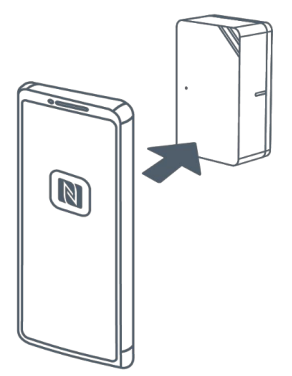

5. Basic information and settings of devices will be shown on ToolBox if it's recognized successfully. You can read and configure the device by tapping the Read/Write button on the App. In order to protect the security of devices, password validation is required when first configuration. The default password is 123456.

#### Note:

1) Ensure the location of smartphone NFC area and it's recommendedto take off phonecase.

2) If the smartphone fails to read/write configurations via NFC, keep the phone away and back to try again.

3) can also be configured by ToolBox software via a dedicated NFC reader

provided by Linovision IoT, you can also configure it via TTL interface inside the device.

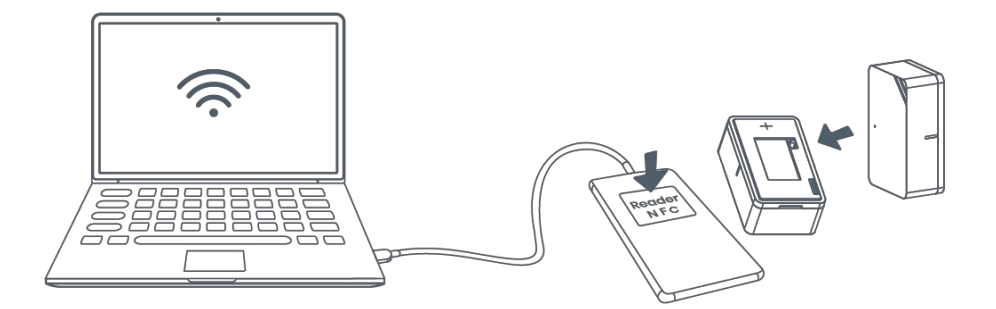

# 3.2LoRaWAN Settings

LoRaWAN settings are used for configuringthe transmission parameters in LoRaWAN® network.

#### Basic LoRaWAN Settings:

Go to Device->Setting->LoRaWANSettings of ToolBox App to configure join type, App EUI, App Key and other information.You can also keep all settings by default.

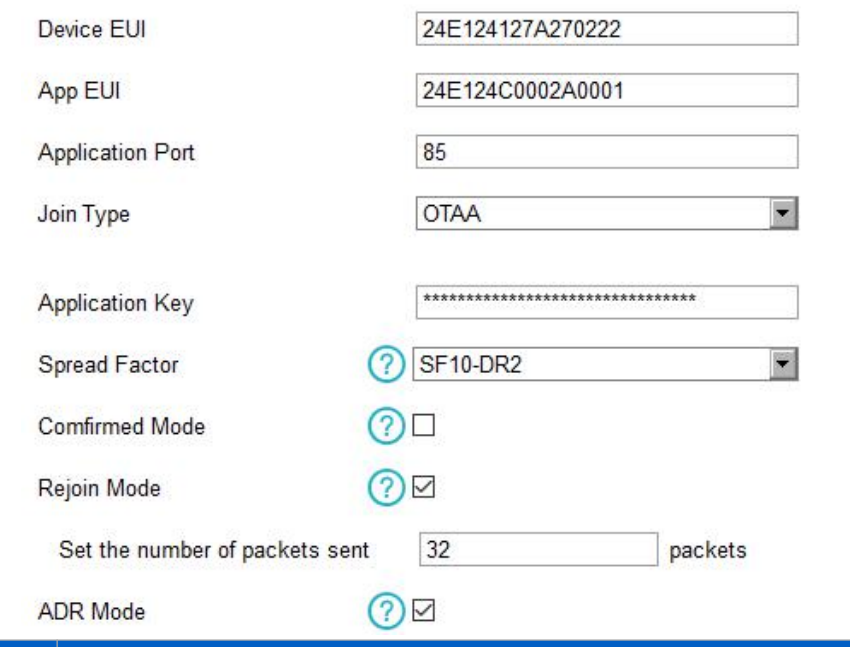

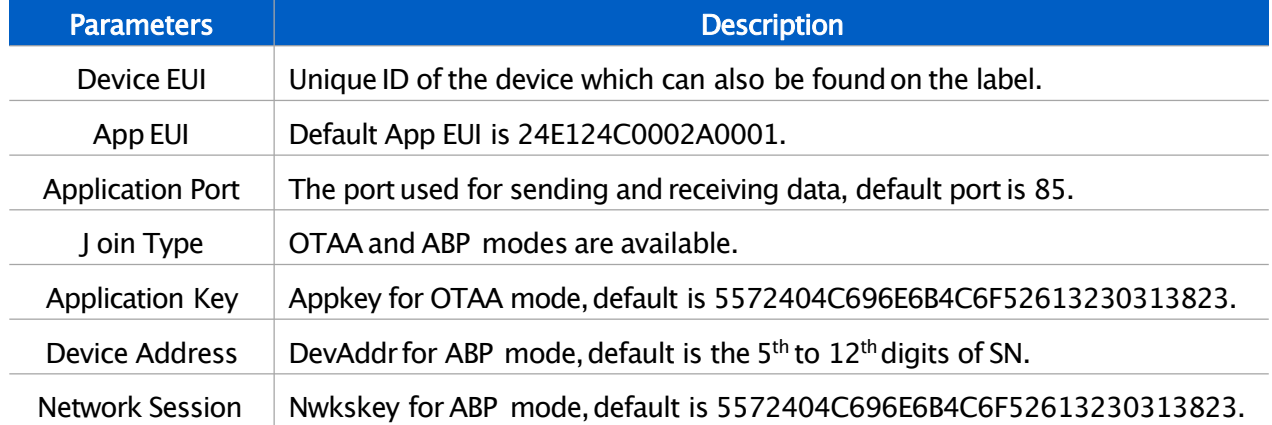

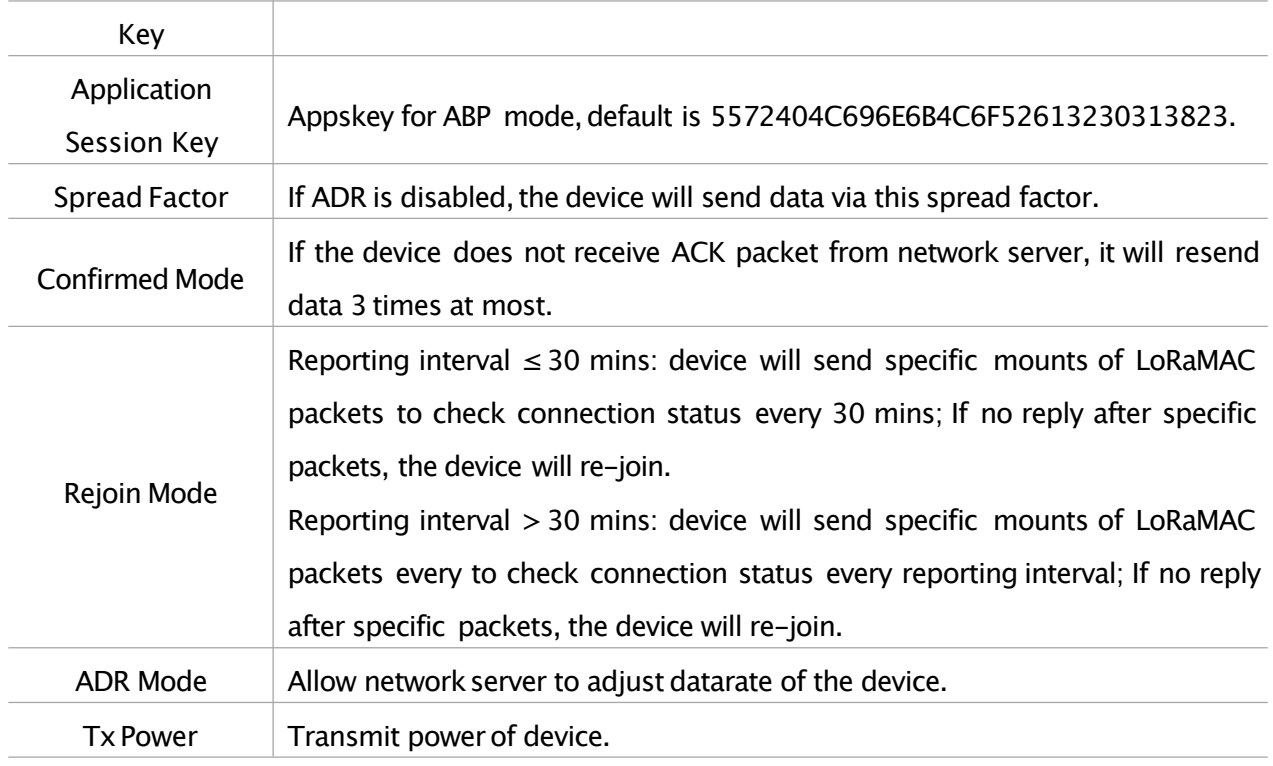

#### Note:

- 1) Please contact sales for device EUI list if there are manyunits.
- 2) Please contact sales if you need randomAppkeys before purchase.
- 3) Select OTAA mode if you use Linovision IoT cloud to manage devices.
- 4) Only OTAA mode supports rejoin mode.

#### LoRaWAN Frequency Settings:

Go to Setting->LoRaWAN Settings of ToolBox App to select supported frequency and select channels to send uplinks. Make sure the channels match the LoRaWAN® gateway.

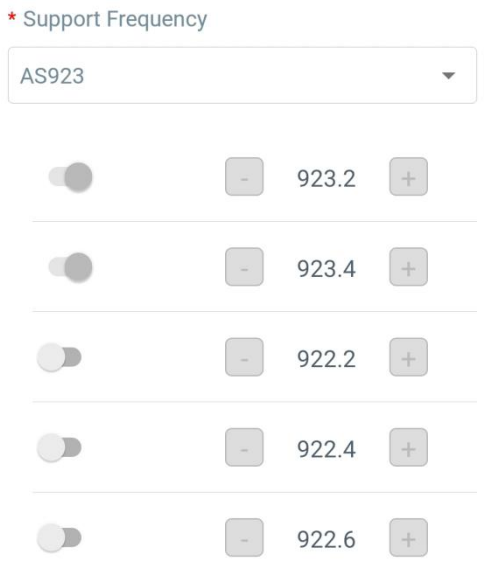

If frequency is one of CN470/AU915/US915, you can enter the index of the channel that you want to enable in the input box, making them separated by commas.

#### Examples:

1,40: Enabling Channel 1 and Channel 40

1-40:Enabling Channel 1 to Channel 40

1-40,60:Enabling Channel 1 to Channel 40 and Channel 60

All: Enabling all channels

Null: Indicates that all channels are disabled

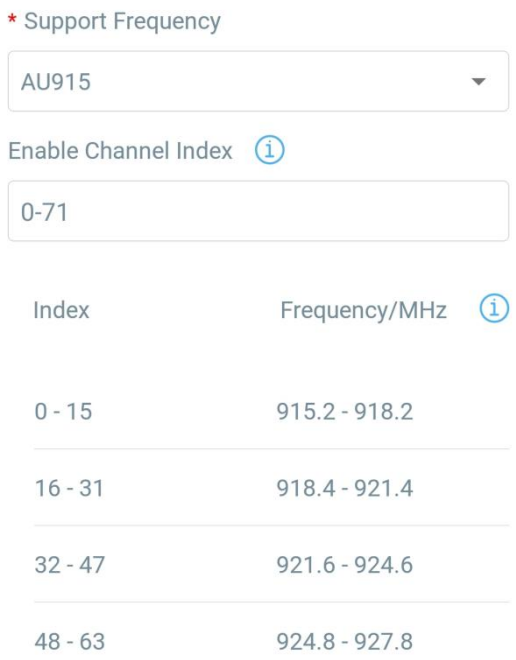

Note:

For -868Mmodel, default frequency is EU868;

For -915Mmodel, default frequency is AU915.

# 3.3General Settings

Go to Device->Setting->GeneralSettingsof ToolBox App to change the reporting interval, etc.

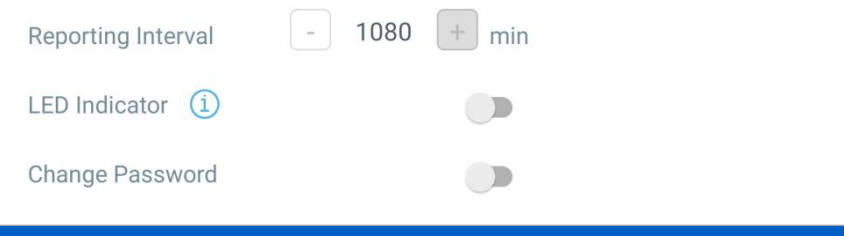

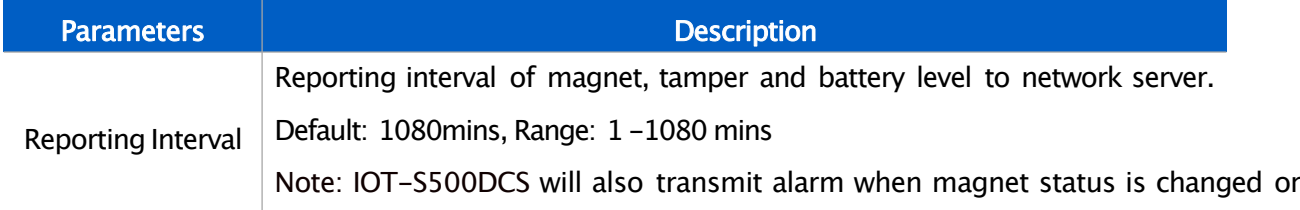

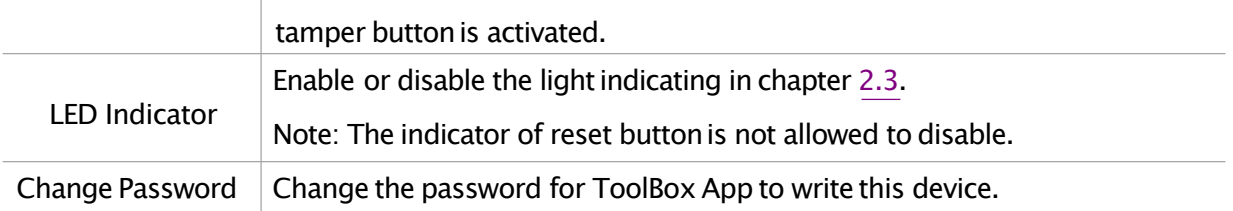

# 3.4LoRa D2DSettings

LoRa D2D protocol is developed by Linovision and used for setting up transmission among Linovision devices without gateway. When the LoRa D2D setting is enabled, IOT S500DCScan work as a LoRa D2D controller to send control commands to trigger LoRa D2Dagent devices.

#### 1. Enable LoRa D2Dfeature.

2. Define a unique LoRa D2D key which is the same as LoRa D2D agent devices, then s elect the frequency and spreading factor. (Default LoRa D2D Key: 5572404C696E6B4C6F5 2613230313823)

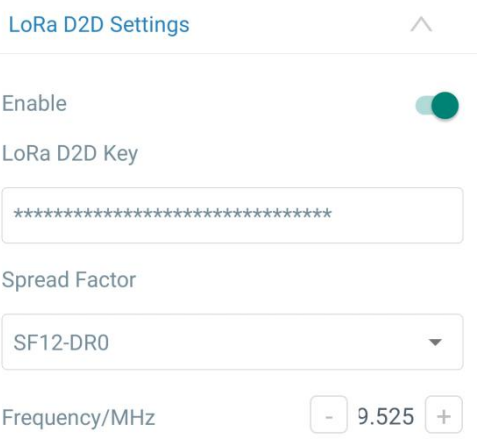

3. Enable one of IOT-S500DCS status and configure a 2-bytehexadecimal command (This command is pre-definedin LoRa D2D agent device). When IOT-S500DCS detects this status, it will send the control command to corresponding LoRa D2Dagent devices. Note: When this feature is enabled, the device will not send data to LoRaWAN® network server if IOT-S500DCS magnet status changes.

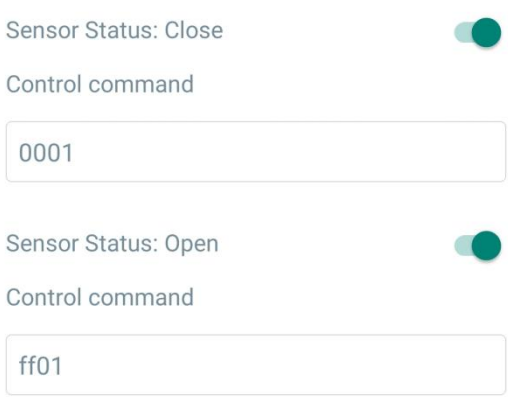

# 3.5Maintenance

# 3.5.1 Upgrade

1. Download firmware from Linovision website to your smartphone.

2. Open Toolbox App and click "Browse" to import firmware and upgrade the device.

#### Note:

1) Operation on ToolBox is not supported duringan upgrade.

2) Only Android version ToolBox supports the upgrade feature.

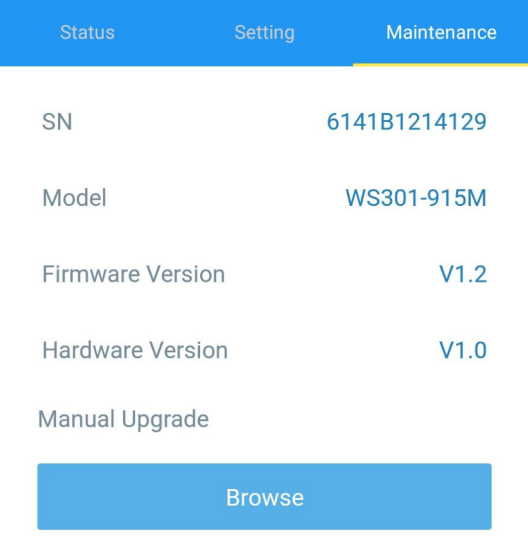

## 3.5.2Backup

IOT-S500DCS supports configuration backup for easy and quick device configuration in bulk.

Backup is allowed only for devices with the same model and LoRa frequency band.

1. Go to "Template" page on the App and save current settings as a template. You can also edit the template file.

2. Select one template file that saved in the smartphone and click "Write", then attach it to another device to write configuration.

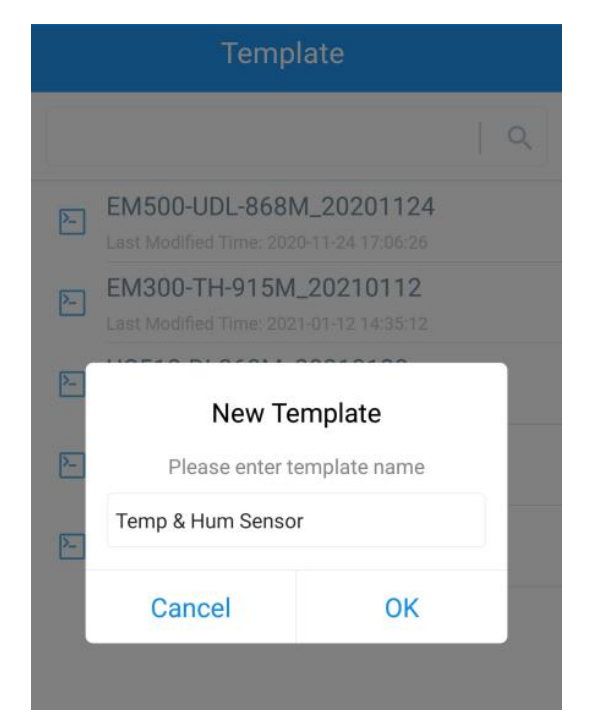

Note: Slide the template item left to edit or delete the template. Click the template to edit the configurations.

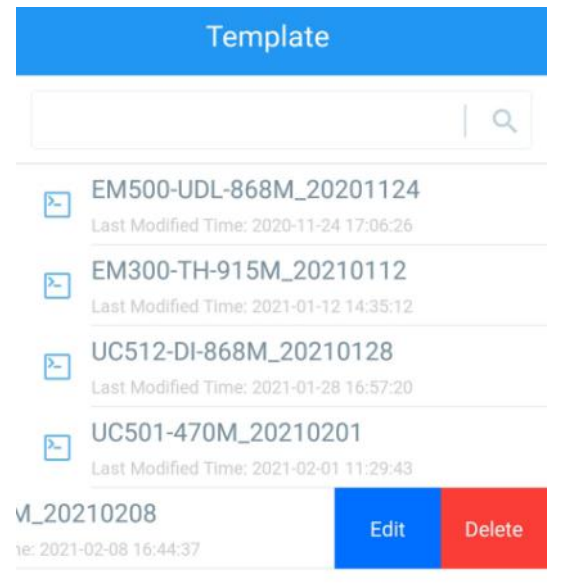

#### 3.5.3Reset to Factory Default

Please select one of the following methods to reset device:

Via Hardware: Hold on the reset button inside the device for more than 10s. After reset complete,

the indicator will blinkin green twice and device will reboot.

Via ToolBox App: Go to Device->Reset to click "Reset", then attach smartphone with NFC area to device to complete reset.

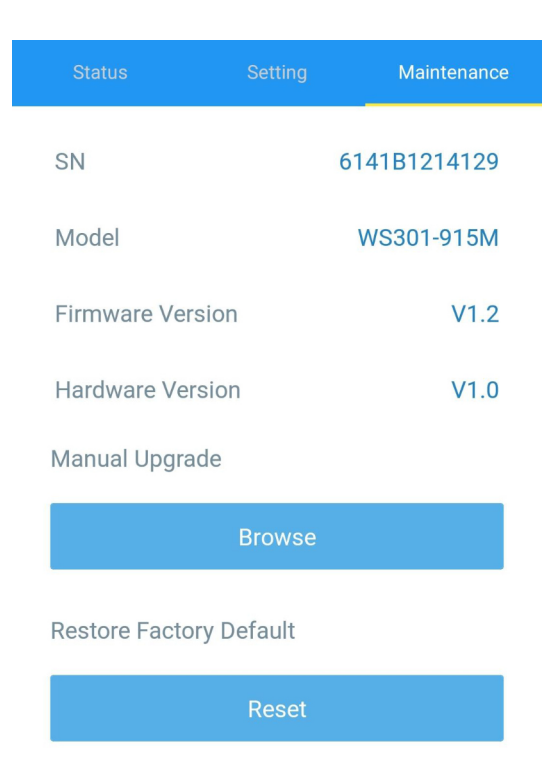

# 4. Installation

#### 3M Tapes Fix:

Tear the 3M tapes of both parts, then make sure the magnet part is placed inside the door (portable part) and sensor is inside the door frame (fixed part). For double doors, put every part on each door.

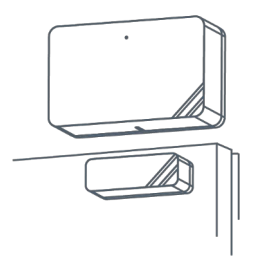

#### Screw Fix:

Remove the cover of both parts, screw the covers on the mounting positions, then install back the devices.

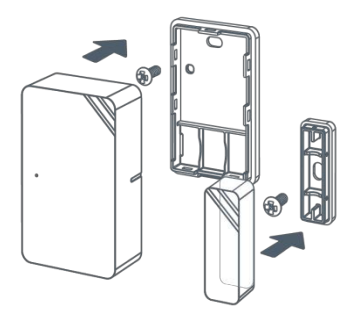

#### Note:

1. The notch side of magnet should face the notch side of sensor, otherwise it may affect the sensitivity of on/off detection.

2. The plane distance between sensor and magnet should not be more than 15mm, and the height difference should be less than 7.5 mm.

# 5. Device Payload

All data are based on the following format(HEX):

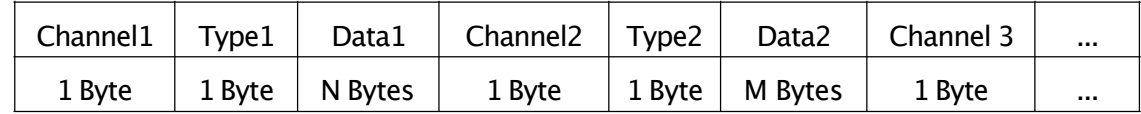

# 5.1Basic Information

IOT-S500DCS reports basic information of sensor whenever joiningthe network.

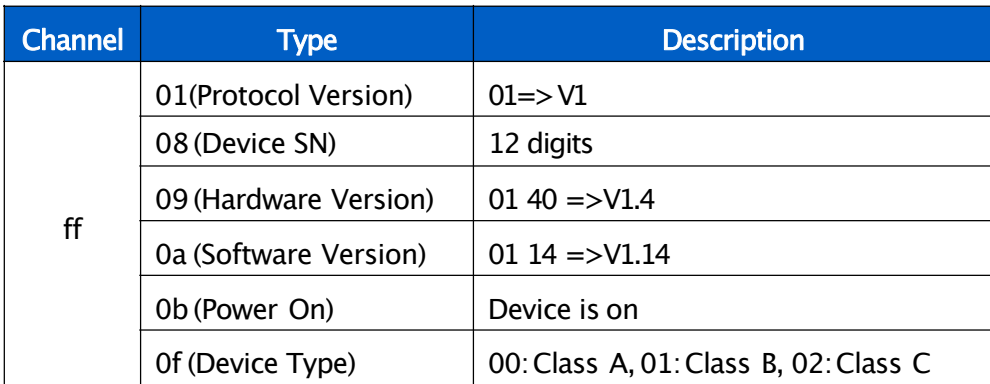

# Example:

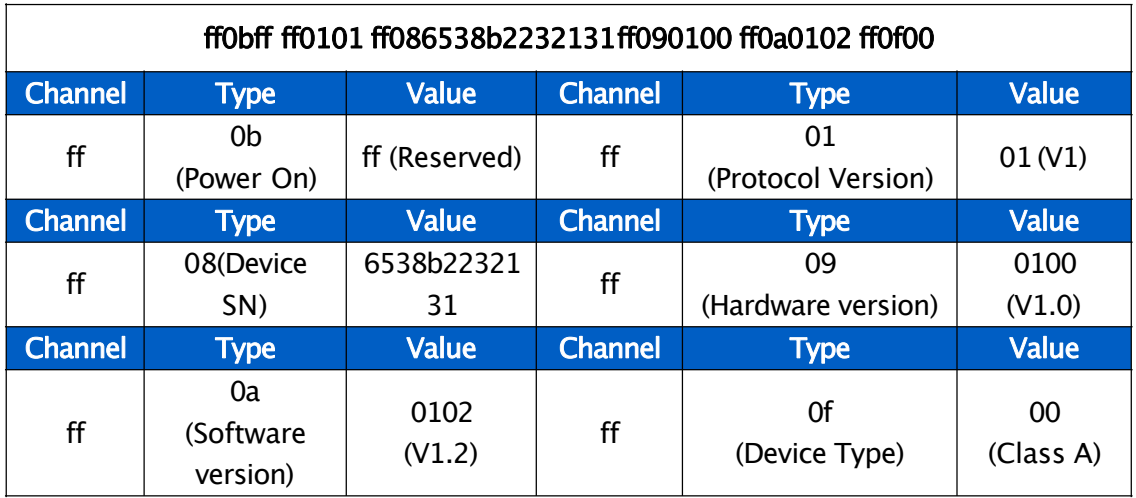

# 5.2 Sensor Data

IOT-S500DCS reports open/close status and tamper status as follows:

- According to reporting interval;
- When magnet or tamper status has changed.

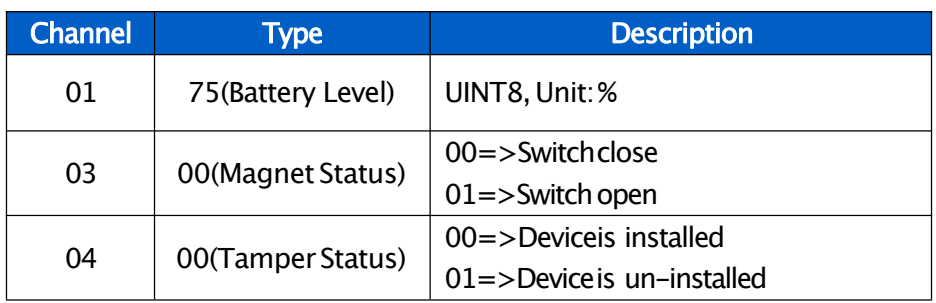

#### Example:

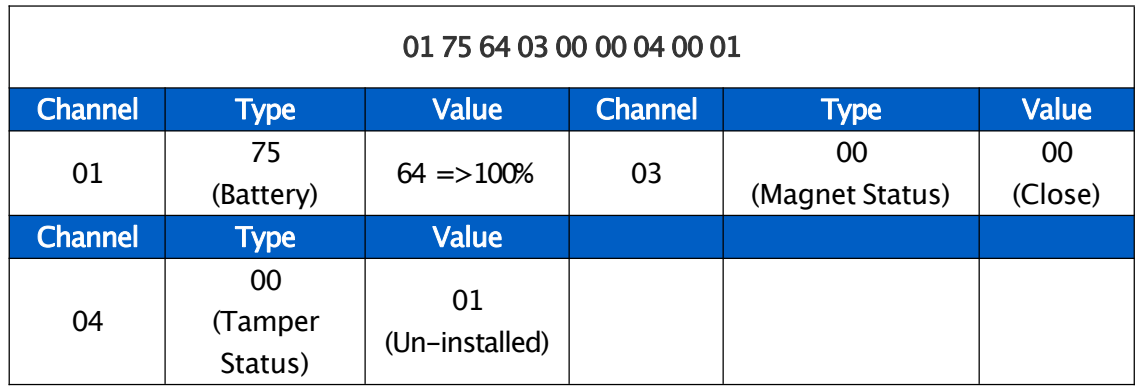

# 5.3 Downlink Commands

IOT-S500DCS supports downlinkcommands to configure the device. The application port is 85bydefault.

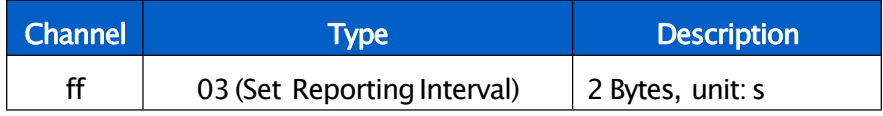

Example: Set reporting interval as 20 minutes.

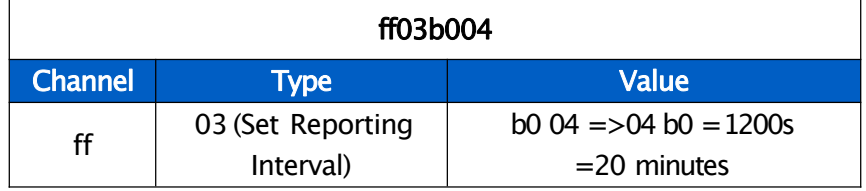

-END-